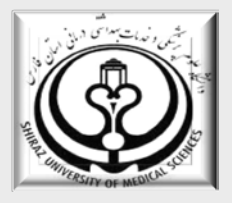

**دانشگاه علوم پزشكي و خدمات درماني شيراز**

# **راهنماي آموزشي**

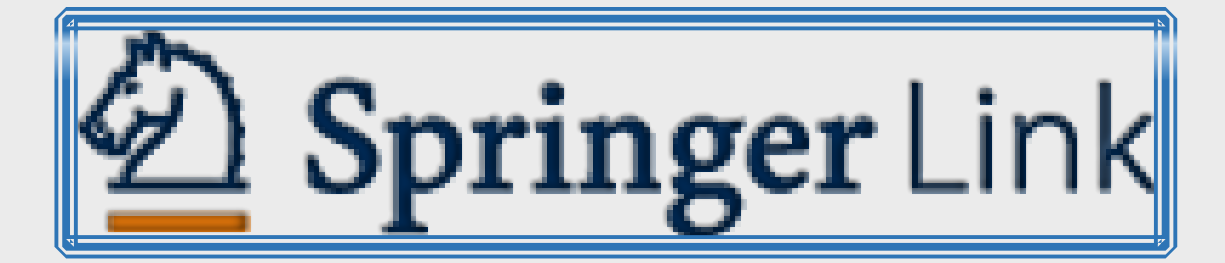

# **تهيه كنندگان**

**1 افروز اسكندريه** 

**كارشناس كتابداري و اطلاع رساني ، دانشگاه علوم پزشكي شيراز** 

**2 ليلا غلامي** 

**كارشناس كتابداري و اطلاع رساني ، دانشگاه علوم پزشكي شيراز**

**آذر 1393**

<sup>1</sup>[bita\\_eskandarieh@yahoo.com](mailto:bita_eskandarieh@yahoo.com)

<sup>2</sup>leilagholami59@yahoo.com

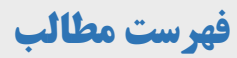

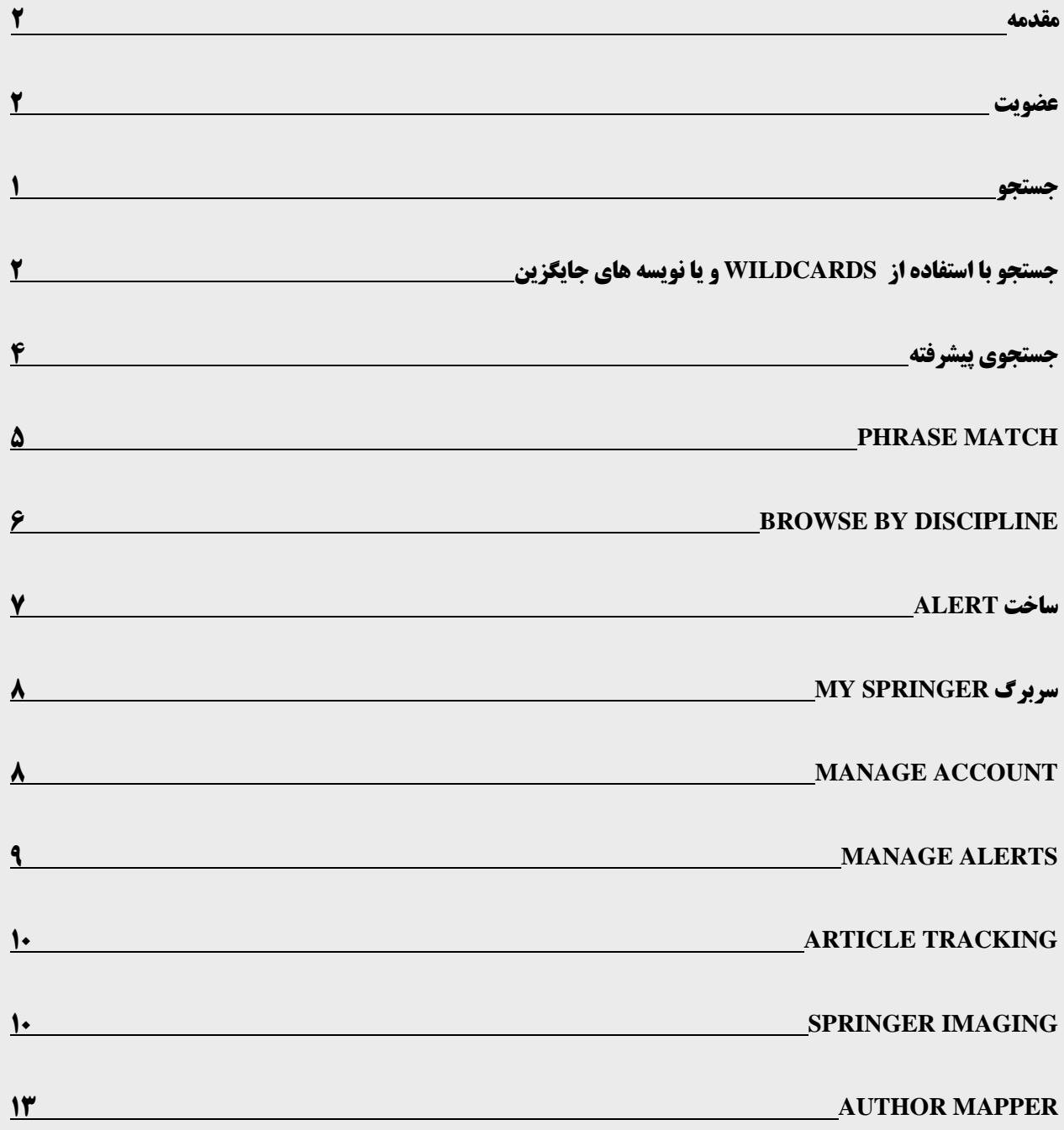

#### <span id="page-2-0"></span>**مقدمه**

اشپرينگر لينك از پيشرفته ترين محيط هاي جستجـوي اطلاعات درزمينه هاي علـوم پايه، فني - مهندسي و پزشكــي است كه شامل مجله و كتاب الكترونيكي است.اين پايگاه يكي از منابع برگزيده محققين در دانشگاهها و همينطـور صنايع بزرگ بوده كه مجلات وكتاب هاي منتـشرشده توسط Springer با بيش از 150 سال سـابقه را به صورت الكترونيكي عرضـه مي نمـايد.

**از ويژگي هاي مهم اين پايگاه :**

- -1 جستجوي قوي با كاركردي آسان
	- -2 استفاده از سيستم **Alert**
- **-3** پرداخت هزينه جداگانه به ازاء هر مقاله بجاي هزينه اشتراك

## **عضويت**

معمولا دسترسي به اين پايگاه براساس آي پي آدرس تنظيم گرديده است و نيازي به ورود با نام كاربري و كلمه عبور ندارد اما با عضويت در **Link Springer** و ايجاد يك پروفايل شخصي ميتوان از امكان **ذخيره نتيجه جستجو** و آگاهي رساني **(Alert(** استفاده نمود . اگر كاربر قبلا در اين پايگـاه عضـو شده باشد براي استفـاده از امكانـات اين پايگاه كافي است **Login** نمـايد در غيـر اينصورت از طريق قسمت **ُ Login/up Sign** كه در بالاي صفحه سمت راست قرار داده شده ثبت نام نماييد. (شكل 1)

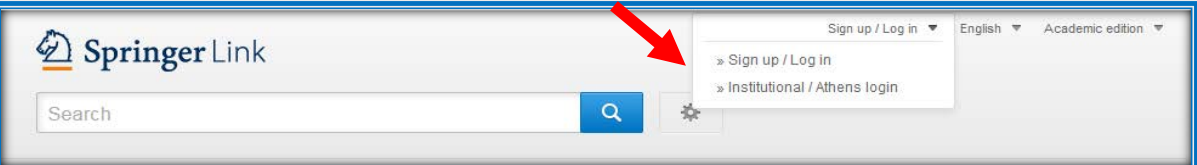

<span id="page-2-1"></span>**شكل 1**

## **جستجو**

#### **جستجوي سريع:**

ابتدا كليد واژه مورد نظر خود را در كادر **Search** وارد نماييد.همچنين ميتوانيد از عملگرهاي بولين **(NOT ,OR ,AND (**و عملگر **NEAR** استفاده نماييد.

**AND :** مداركي بازيابي مي شوند كه تمامي كليدواژه هاي مورد نظر در آن قرار داشته باشد.

**OR :** زماني استفاده مي شود كه بخواهيم حداقل يكي از كلمات مورد نظرمان جستجو شود همچنين براي جستجوي كلمات با نگارش هاي مختلف مي توان از اين عملگر استفاده كرد.

**NOT:** كلمه بعد از NOT از ليست نتايج حذف ميگردد.

**NEAR** : اين عملگر كليدواژه ها را در يك فيلد و با فاصله مشخص جستجو مي كند و اين امكان را در اختيار كاربر قرار مي دهد كه كلمات مورد نظر با فاصله چند كلمه از يكديگر قرار داشته باشند. در نتيجه جستجوي مثال زير EYE حداكثر چهار كلمه با diseaeses فاصله خواهد داشت .**(شكل 2)**

**EYE NEAR/4 DISEASES :مثال**

#### Chapter

#### Genetics Diseases of the Eve in India

Ophthalmology and genetics have very close association in the history of medicine. The field of ophthalmology is referred to as 'playground for genetics'. It was through ophthalmology that some fundamental iss...

Govindasamy Kumaramanickavel in Genetic Disorders of the Indian Subcontinent (2004)

» Look Inside

» Get Access

#### Article

#### Refractive error, ocular and general parameters and ophthalmic diseases. The Beijing Eve Study

To assess relationships between refractive error and ocular and general parameters. Liang Xu, Qi Sheng You, Jost B. Jonas in Graefe's Archive for Clinical and Experime... (2010)

» Download PDF (158 KB) » View Article

Chapter

## Malignant and Benign Diseases of the Eye and Orbit

All eye/orbit malignancies are uncommon: per ACS, approximately 2,390 new cases/year. Percentage of malignant tumors increases with age, due to increases in primary orbital lymphoma (OL) and metastatic lesions...

Tania Kaprealian MD... in Handbook of Evidence-Based Radiation Oncol... (2010)

#### **شكل 2**

<span id="page-3-0"></span>**\*\*\* Wildcardيك كاراكتر خاص است كه به ريشه كلمه مي چسبد بنابراين امكان جستجوي تمامي انتهاهاي آن ريشه را خواهيد داشت.**

# <span id="page-3-1"></span>**جستجو با استفاده از Wildcardsو يا نويسه هاي جايگزين**

**\***: با اضافه كردن اين كاراكتر به پايان كليدواژه تمام كلماتي كه از لحاظ املايي ريشه يكساني با كليد واژه مربوطه دارند بازيابي مي شوند.

**مثال**: با جستجوي كليد واژه**\*Hea** كلماتي نظير **healthy ,head ,heart** و ... بازيابي ميشوند.**(شكل3)**

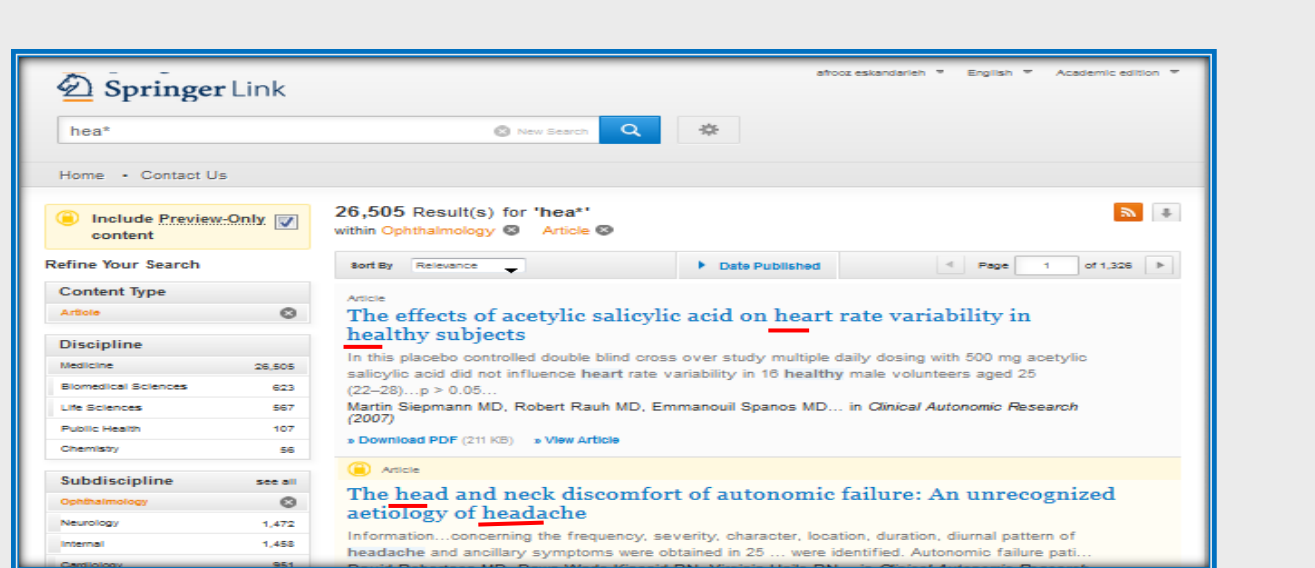

#### **شكل 3**

**?:** اضافه كردن اين كاراكتر به پايان كليد واژه بعنوان يك جايگزين براي **يك حرف** در نظر گرفته شده است.

**مثال: ?Hea** كلماتي مانند **Head , Heat** بازيابي خواهند شد.**(شكل 4)**

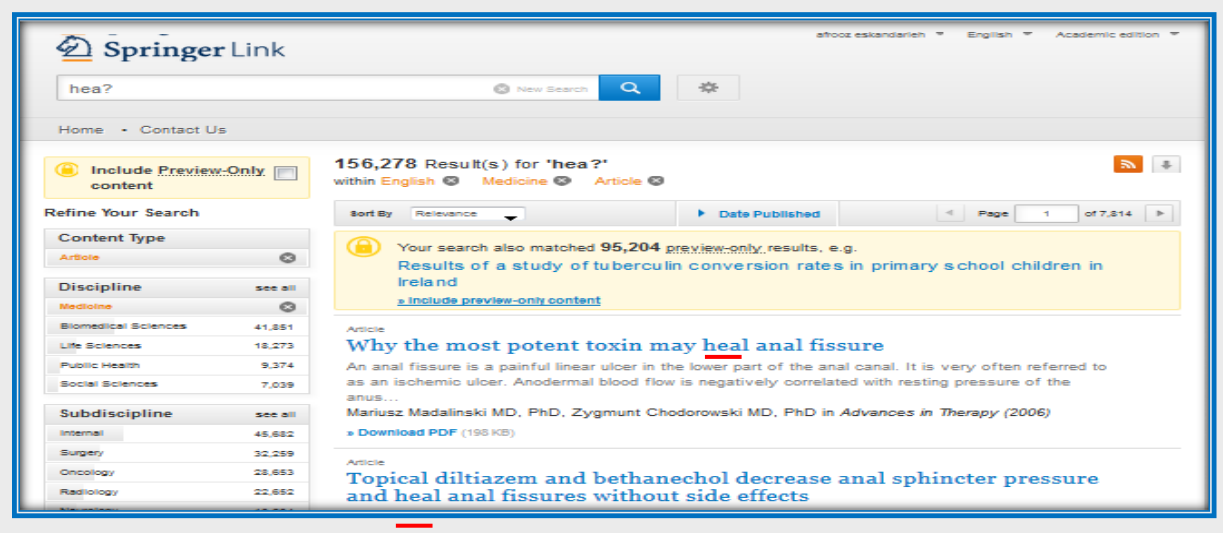

**شكل 4**

به منظور دستيابي به نتيجه بهتر مي توان از قسمت **search your Refine** نتيجه جستجو را محدودتر كرد.

پس از انجام جستجو با استفاده از امكاناتي كه در پانل سمت چپ مشاهده ميشود ميتوان نتيجه جستجو را اخص تر نمود. (شكل ( $\Delta$ 

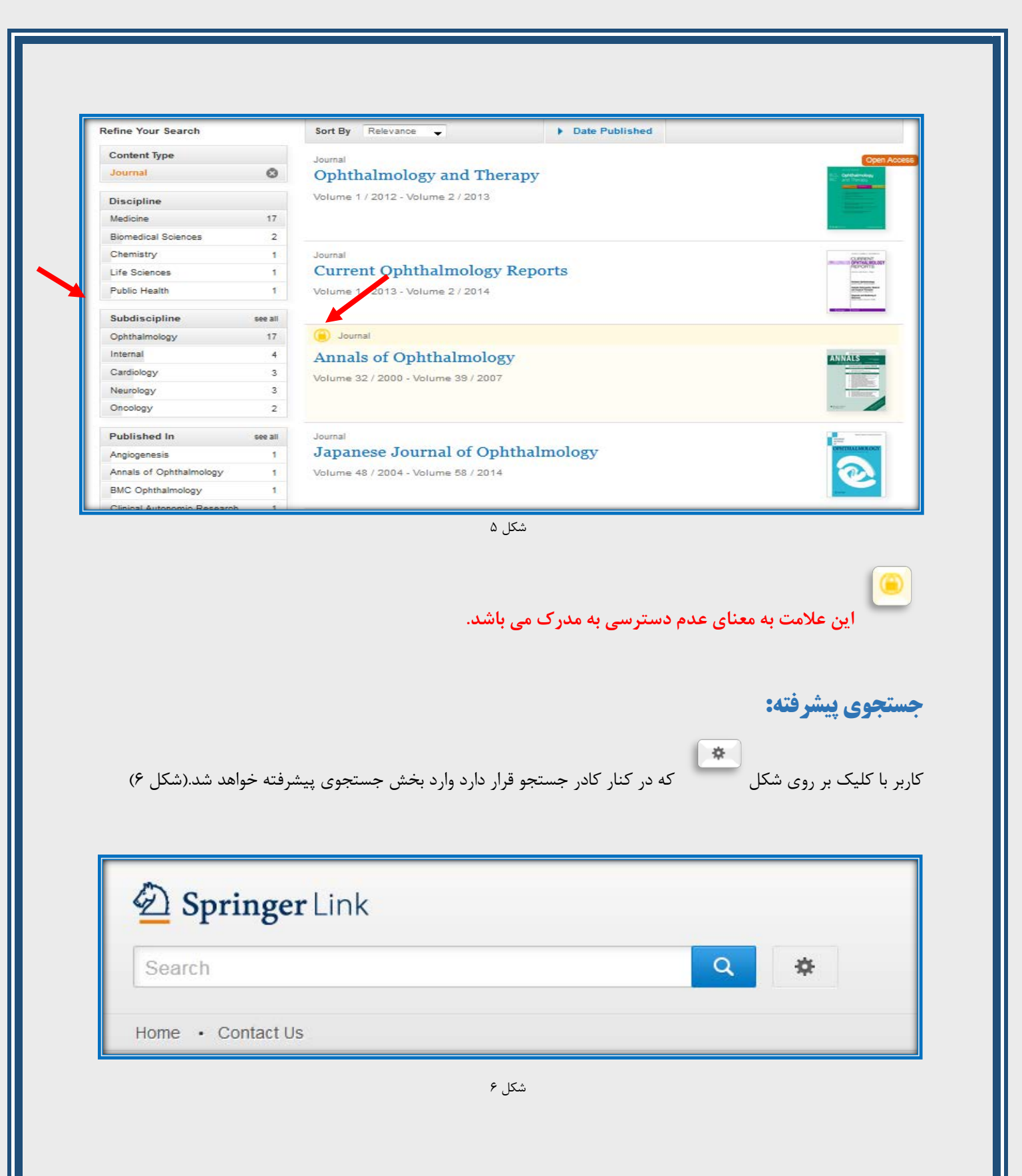

<span id="page-5-0"></span>4

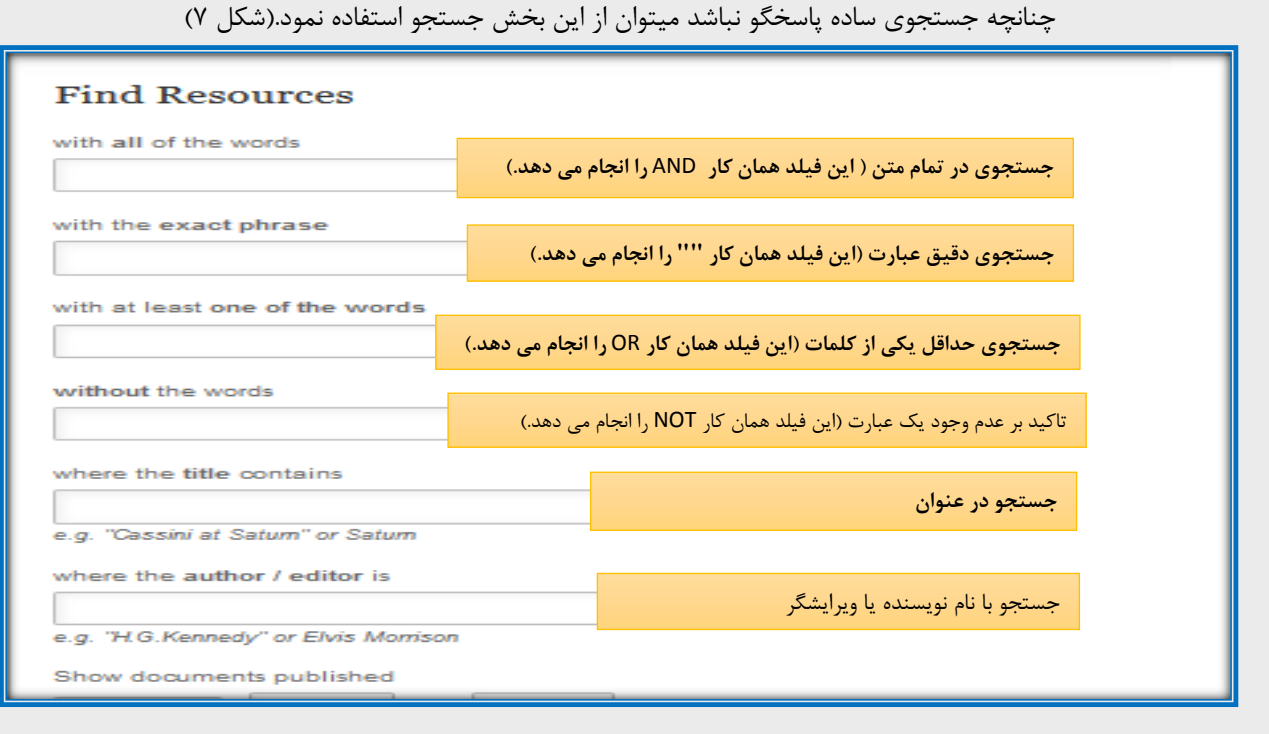

شكل 7

# <span id="page-6-0"></span>**Phrase Match**

اگر كاربر قصد داشته باشد يك عبارت و يا اصطلاح خاصي را دقيقا به همان شكل جستجو نمايد بايد آن را داخل علامت گيومه ""

قرار دهد.(شكل۸)

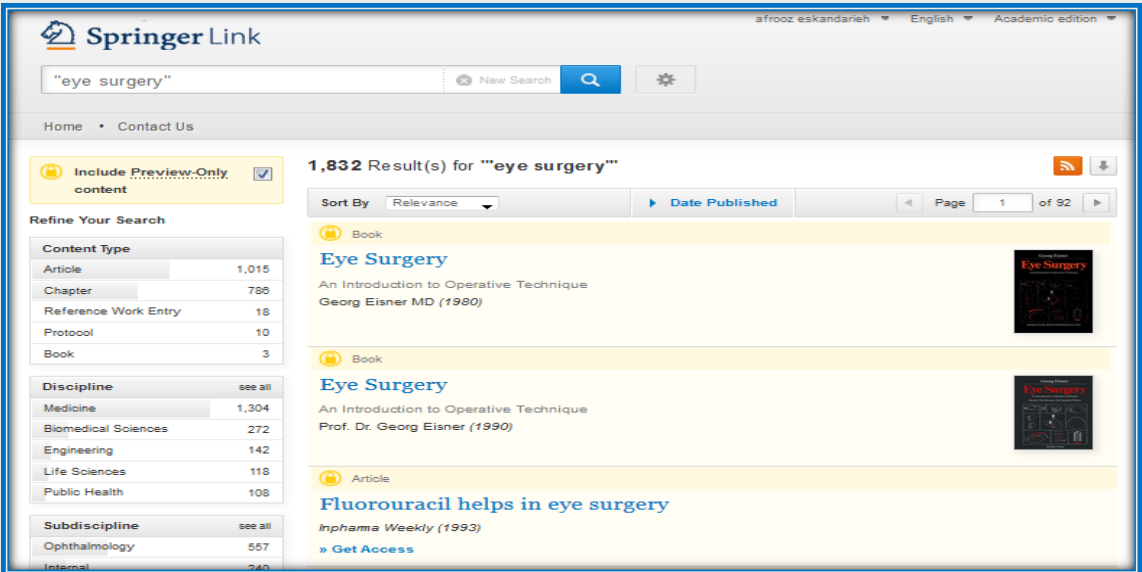

شكل 8

# <span id="page-7-0"></span>**Browse by Discipline**

علاوه بر جستجوي ساده و پيشرفته از طريق **discipline by Browse** نيز ميتوان به منابع مورد نظر دسترسي پيدا كرد. بـراي استفاده از اين امكان بايستي در صفحه اصلي قرار گرفت و از پانل سمت چپ موضوع مورد نظر را انتخاب نمــود سپـس با استفاده از باكس جستجو موضوع دلخواه را جستجو كرده و سپس با استفاده از امكان **Search Refine** جستجــو را اخص تر نمود با كليك بر روي عنوان مجله ميتوان به آرشيو مجلات دسترسي يافت.(شكل 9)

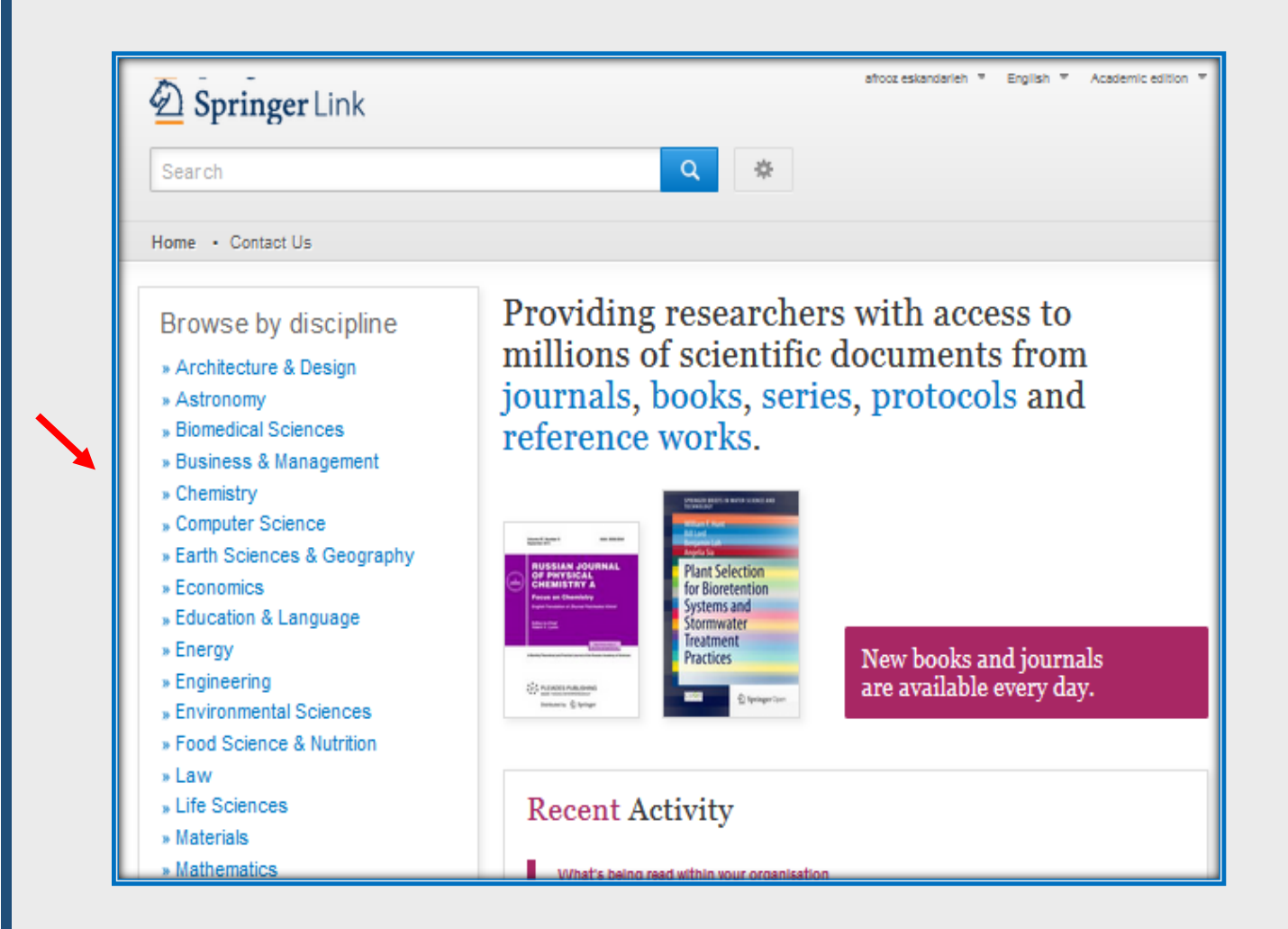

# <span id="page-8-0"></span>**ساخت Alert**

با كليك بر روي عنوان مجله ميتوان به قسمت ساخت **Alert** دسترسي يافت . بدين منظور بايستي بر روي **[for Register](http://www.springer.com/journal/417/about) [Updates Journal](http://www.springer.com/journal/417/about)** در قسمت راست صفحه كليك نمود.(شكل 10)

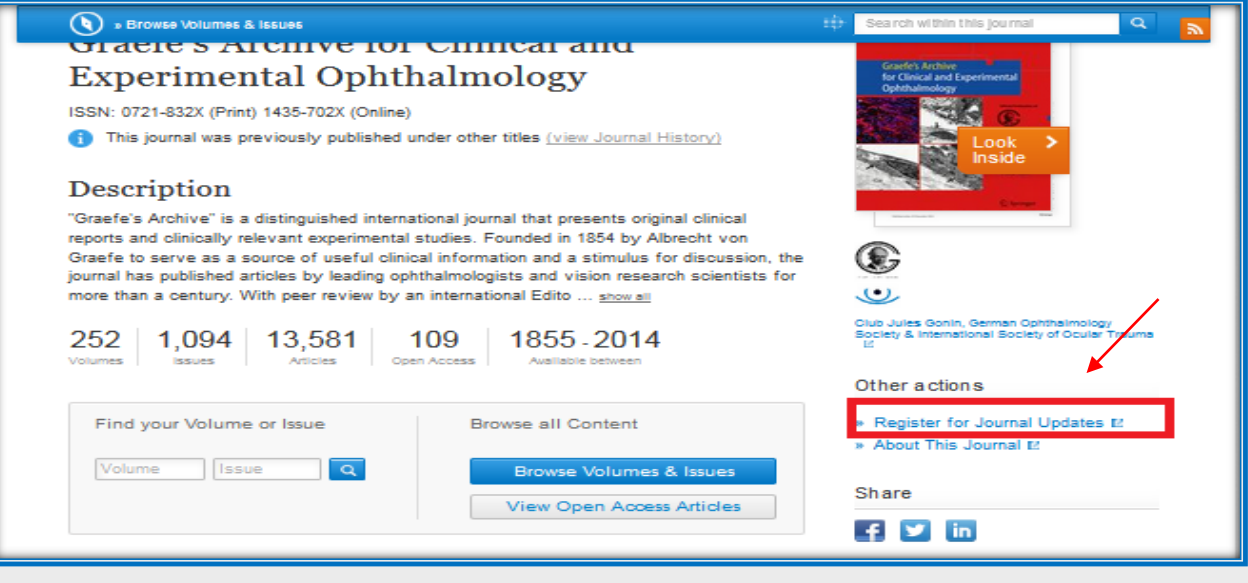

شكل 10

# سپس در بالاي صفحه دقيقا در زير قسمت جستجو چند سربرگ فعال خواهند شد.(شكل 11)

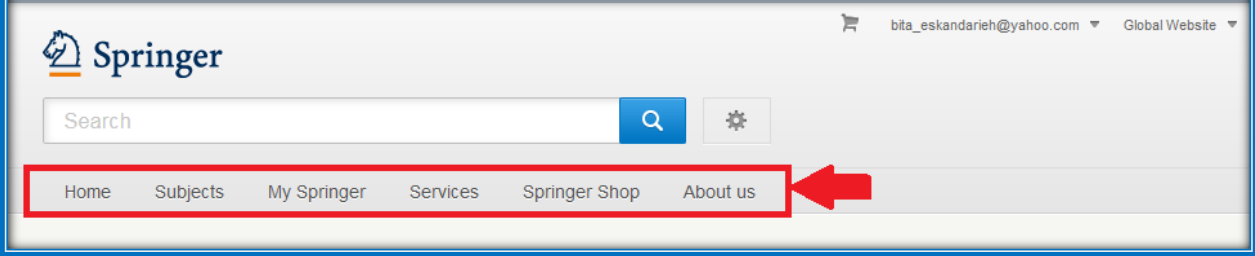

#### شكل 11

سربرگ **Subject** نشان دهنده موضوعاتي است كه اين پايگاه پوشش ميدهد. به منظور اخص تر نمودن، قبل از اقدام به جستجو بايستي موضوع مورد نظر را انتخاب نمود. (شكل 12)

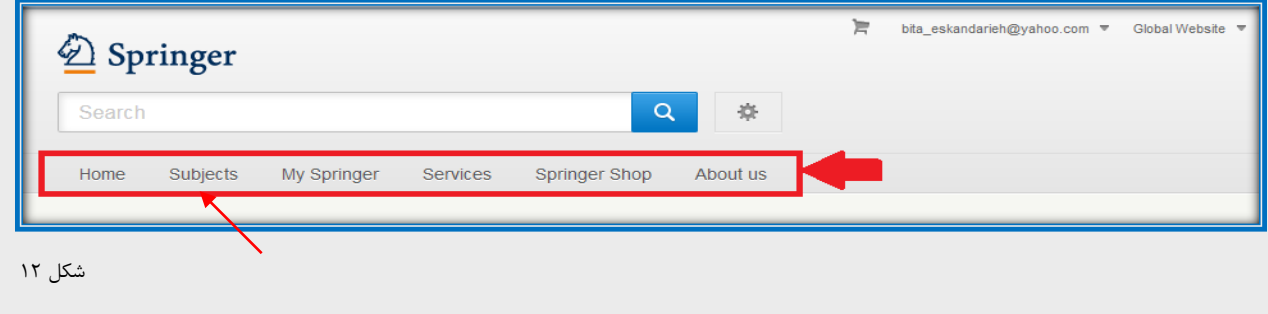

# <span id="page-9-0"></span>**My Springer سربرگ**

اين سربرگ از پنج زير مجموعه تشكيل شده است كه در ادامه به معرفي مواردي كه به آنها دسترسي داريم پرداخته ميشود. (شكل 13)

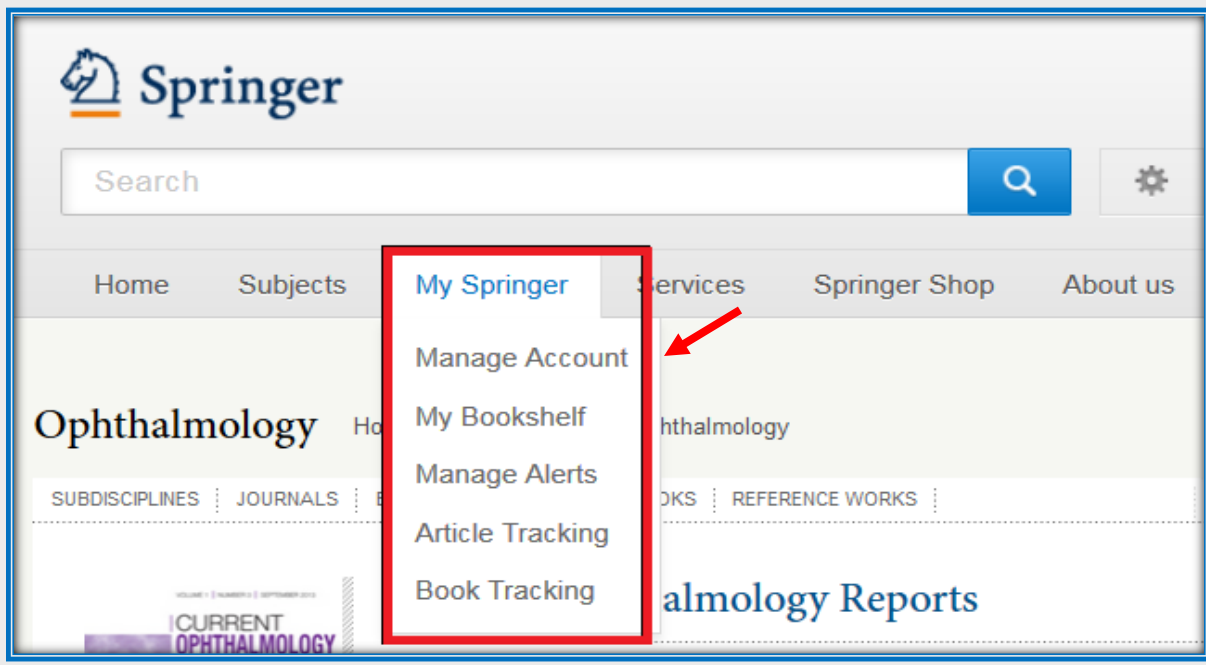

شكل 13

# <span id="page-9-1"></span>**Manage Account**

در اين سربرگ كاربر به ويرايش اطلاعات پروفايل خود نظير **Username** و **Password** دسترسي خواهد داشت. (شكل14)

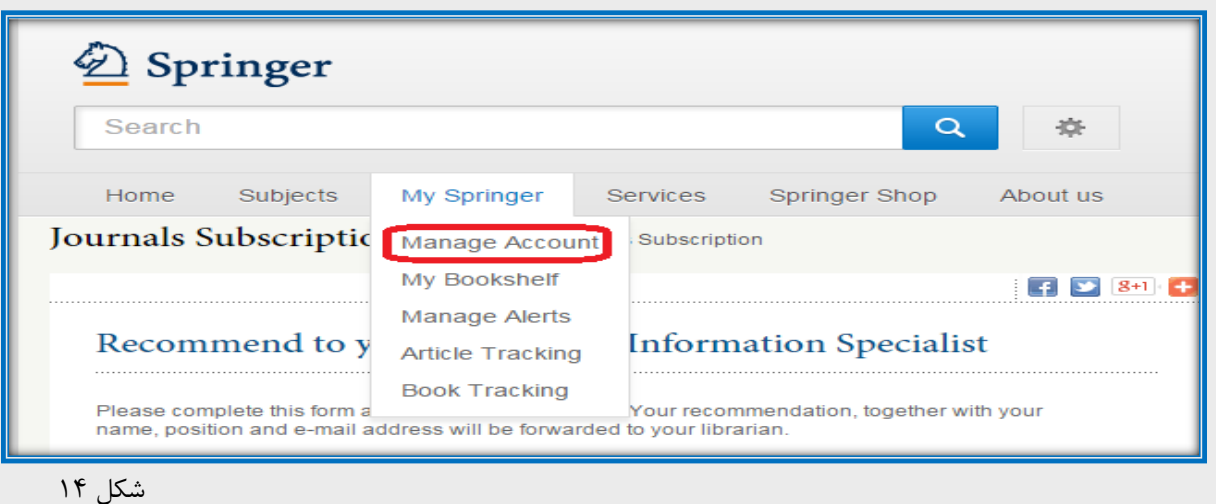

# <span id="page-10-0"></span>**Manage Alerts**

در اين سربرگ ميتوان براي مجلات مورد علاقه **Alert** ساخت. بدين منظور كافي است بر روي قسمت **of Table Journals for Alerts Contents** و سپس **Journals by Brows** كليك كرده و مجله مورد نظر را از ليست الفبايي انتخاب نمود از اين پس به محض آماده شدن شماره جديد مجله از طريق پست الكترونيكي به كاربر اطلاع رساني ميشود. (شكل 15)

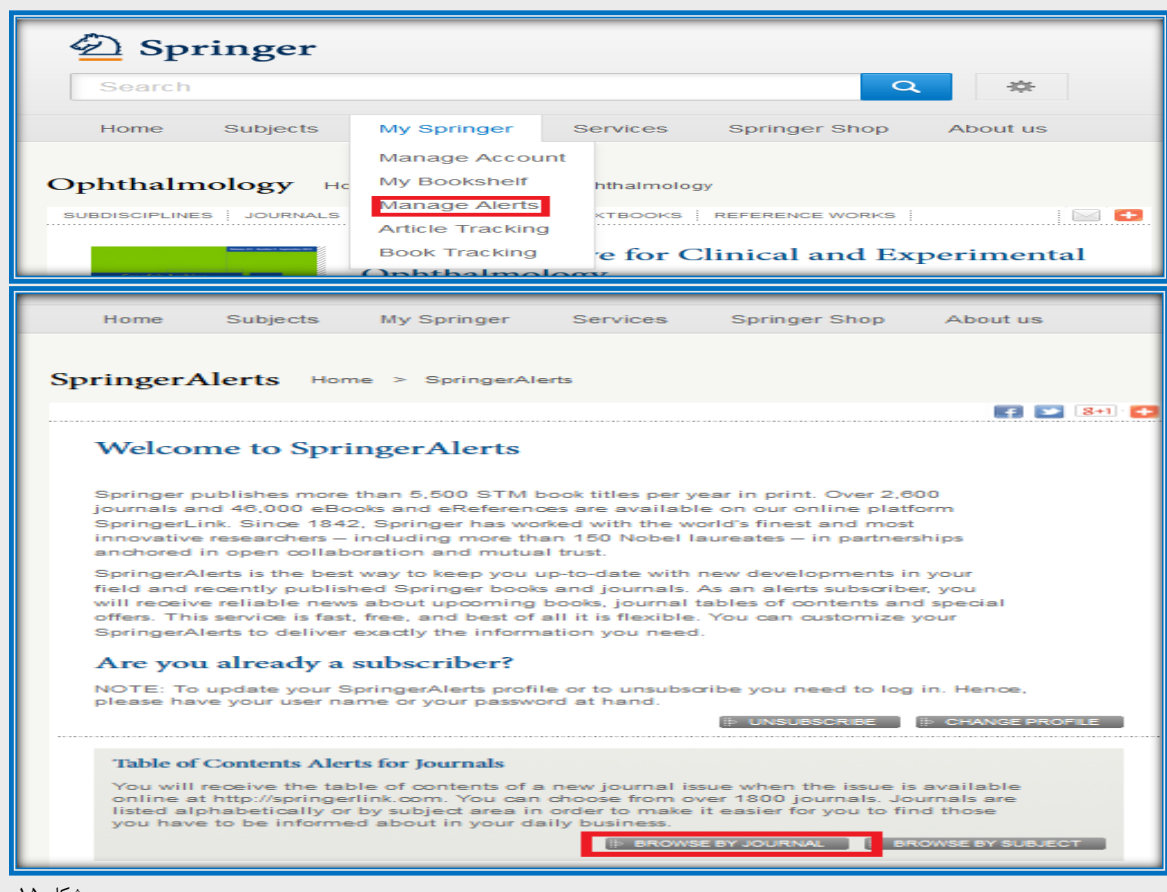

شكل ۱۵

# <span id="page-11-0"></span>**Article Tracking**

چنانچه كاربر براي مجلات اين پايگاه مقاله اي نوشته باشد از اين قسمت ميتواند روند كار چاپ مقاله خود را پيگيري نمايد.(شكل  $(19)$ 

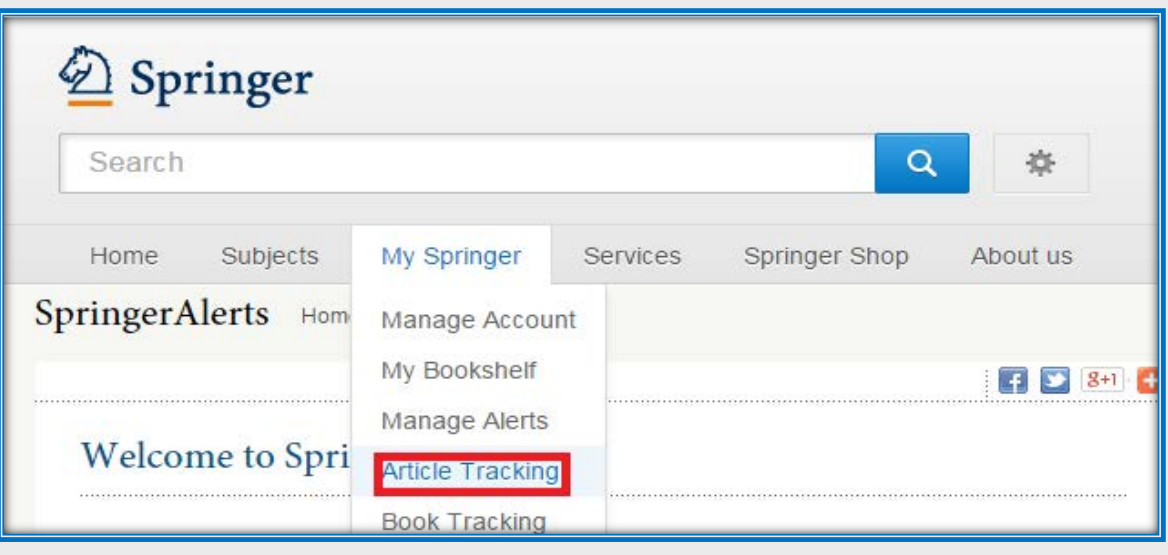

شكل 16

**\*\* توجه:** تمامي اين موارد تنها در صورتيكه كاربر عضو پايگاه شده باشد و با Account خود وارد شده باشد فعال خواهند بود.

# <span id="page-11-1"></span>**Springer Imaging**

 اين بخش مجموعه رو به رشدي از تصاوير در زمينه هاي علمي، فني و پزشكي است . تصاوير بالينــــي كه اين قسمت ارائه ميدهد با كيفيت بالا مي باشند كه بطور مرتب به روز ميشوند. در حال حاضر بيش از 5 ميليون عكس، نمودار، هيستوگرام، ارقام و جدول از طريق يك پايگاه داده آنلاين در دسترس مراجعه كنندگان قرار ميگيرد. رابط SpringerImages امكان جستجــوي سريع تر، گسترده تر و دقيق تر، از طريق نوشتن شرح تصاوير و كلمات كليدي، ، حتي انتقال از تصــوير به مقاله منبــع را بـراي كاربران خود فراهم مي سازد.

**براي مشاهده تصاوير مراحل زير را دنبال نماييد :**

- -1 ابتدا جستجوي خود را انجام دهيد و از پانل سمت چپ بر روي قسمت **Journals** كليك كنيد و مجله مورد نظر را انتخاب نماييد.
	- -2 بر روي قسمت **Update Journal for Register** كليك نماييد.
	- -3 از تب **Springer My**، **Tracking Article** را انتخاب نماييد.
		- -4 جستجوي خود را انجام دهيد.
		- -5 سپس روي آيكون **Imaging Springer** كليك كنيد .
	- -6 در اين صفحه مي توان از طريق پانل سمت چپ صفحه **(search my Refine(**، جستجو را به نوع تصوير، موضوع، منبع ( مجله و يا كتاب خاصي) و سال محدود كرد.

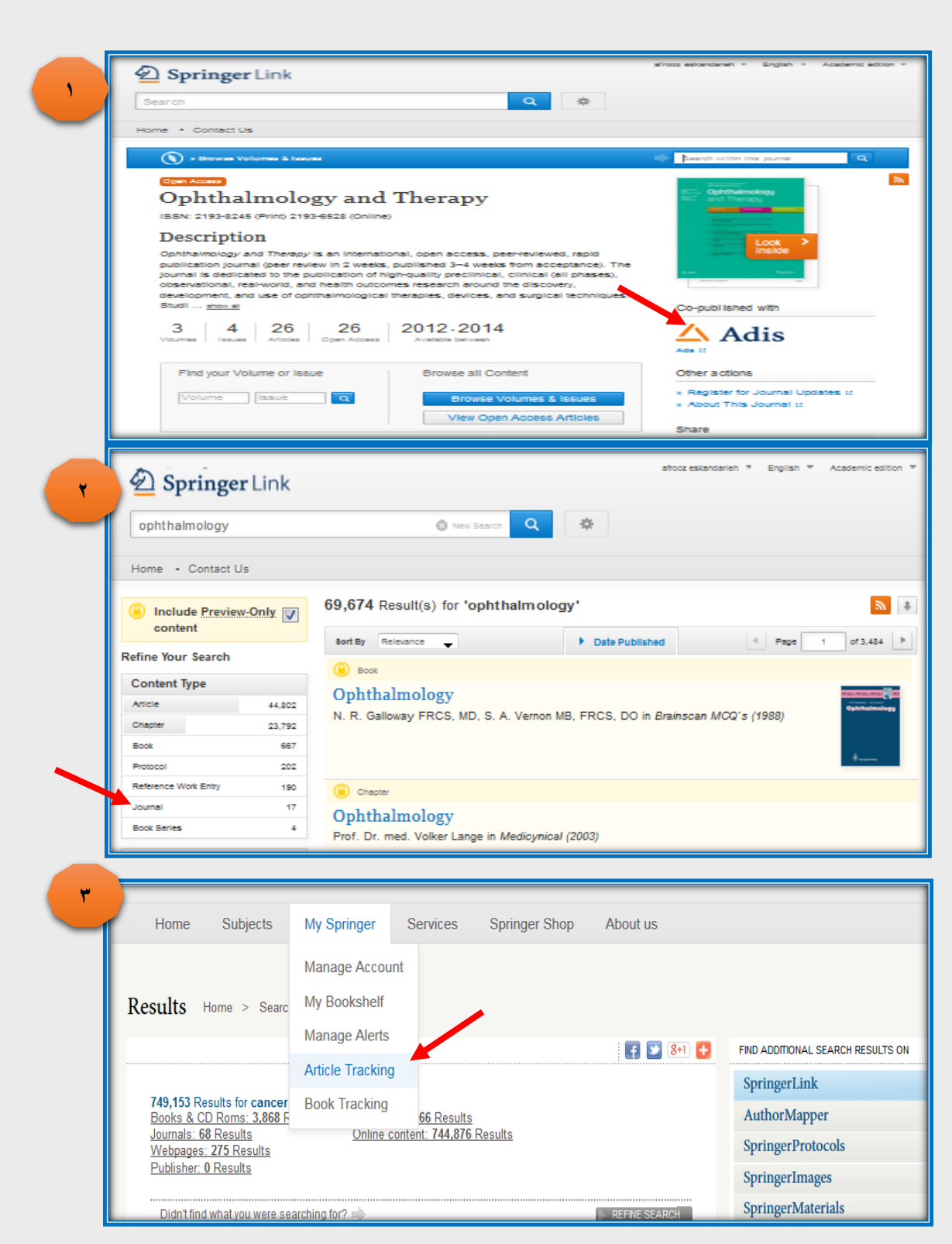

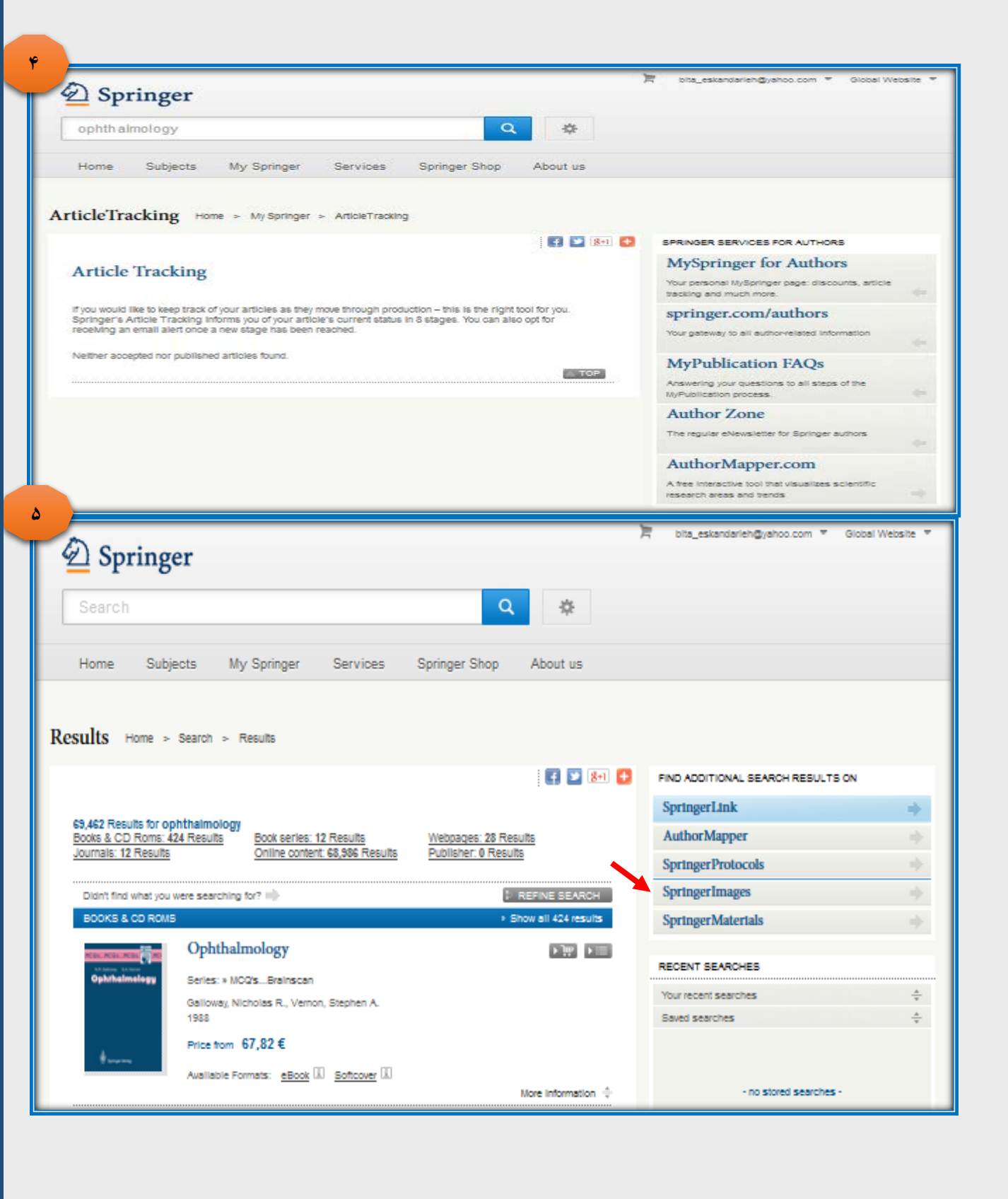

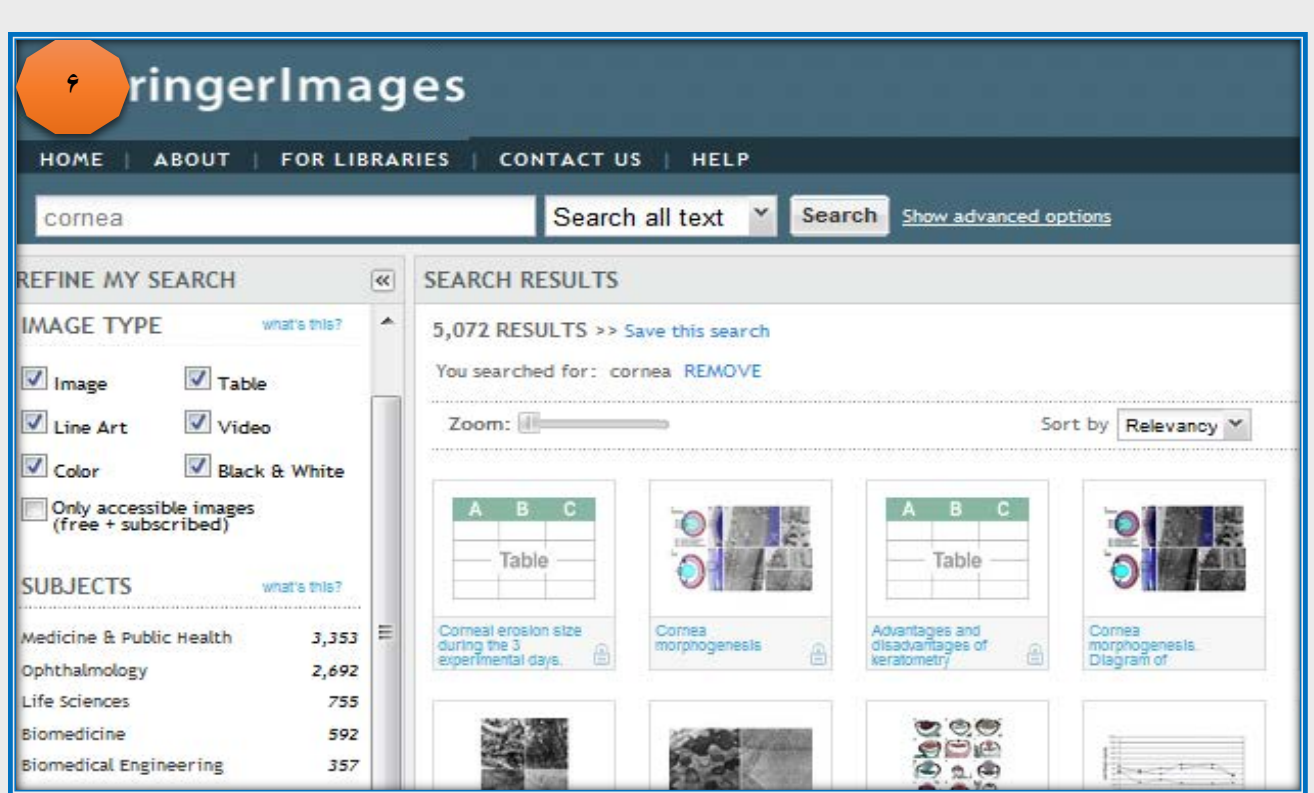

# <span id="page-14-0"></span>**Author Mapper**

يكي از امكانات مفيدي كه جهت محققين درسربرگ **Tracking Article** قرار گرفته است ، **Mapper Author** است. (شكل  $(1)$ 

**Mapper Author** به شما كمك ميكند:

- تا ساير كارشناسان و محققيني را كه در زمينه موضوعي مشابه در سراسر دنيا كار كرده اند را پيدا كنند .
	- مناطق جغرافيايي مختلفي كه بر روي اين موضوع، تحقيق در آن صورت پذيرفته را معرفي ميكند.
		- **-** به كشف روابط گسترده تر در مجامع علمي كمك ميكند.
	- **-** در صورت امكان **Fulltext** مقاله ، جداول و عكسهاي مقاله را بصورت جداگانه در اختيار قرار ميدهد.

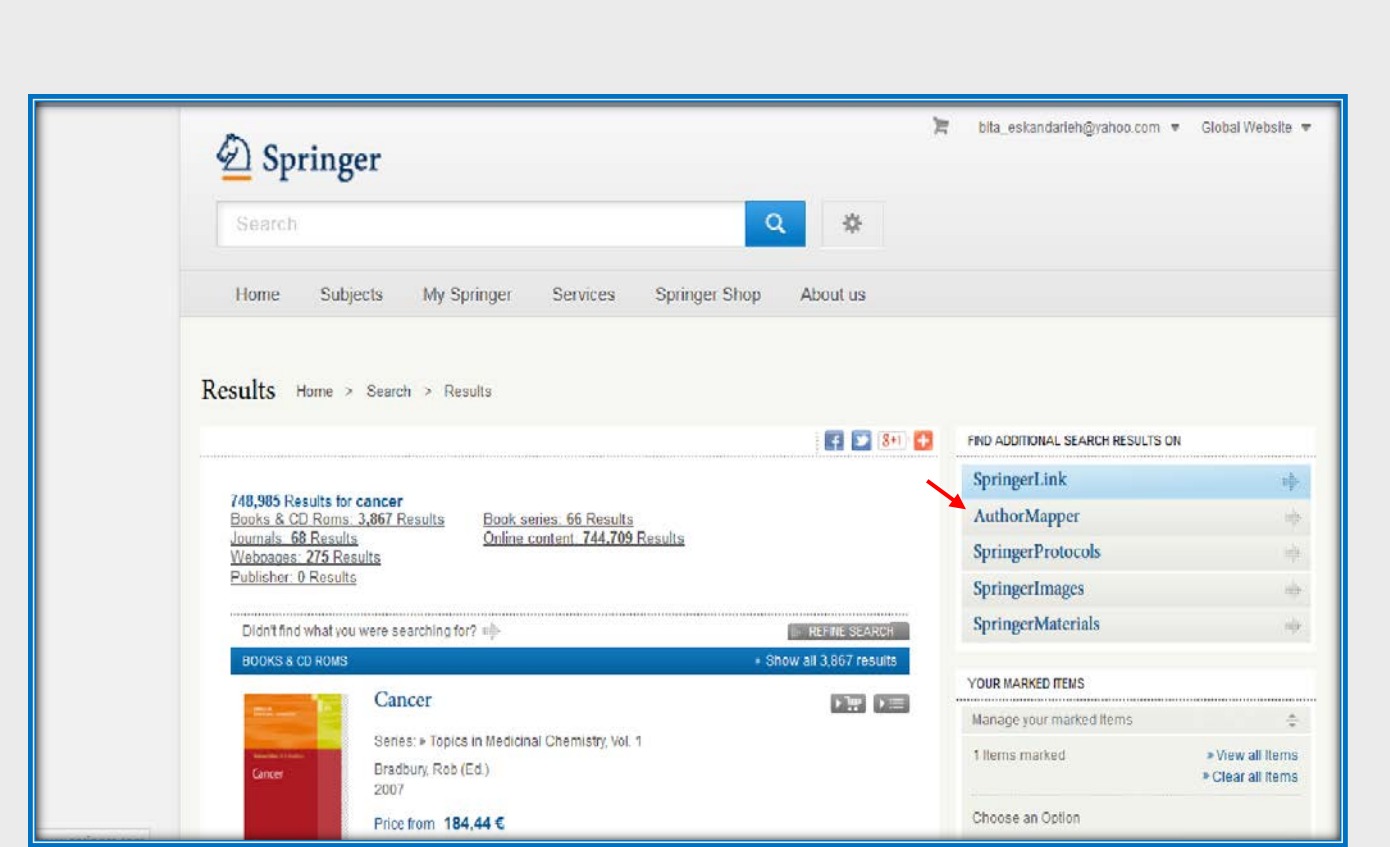

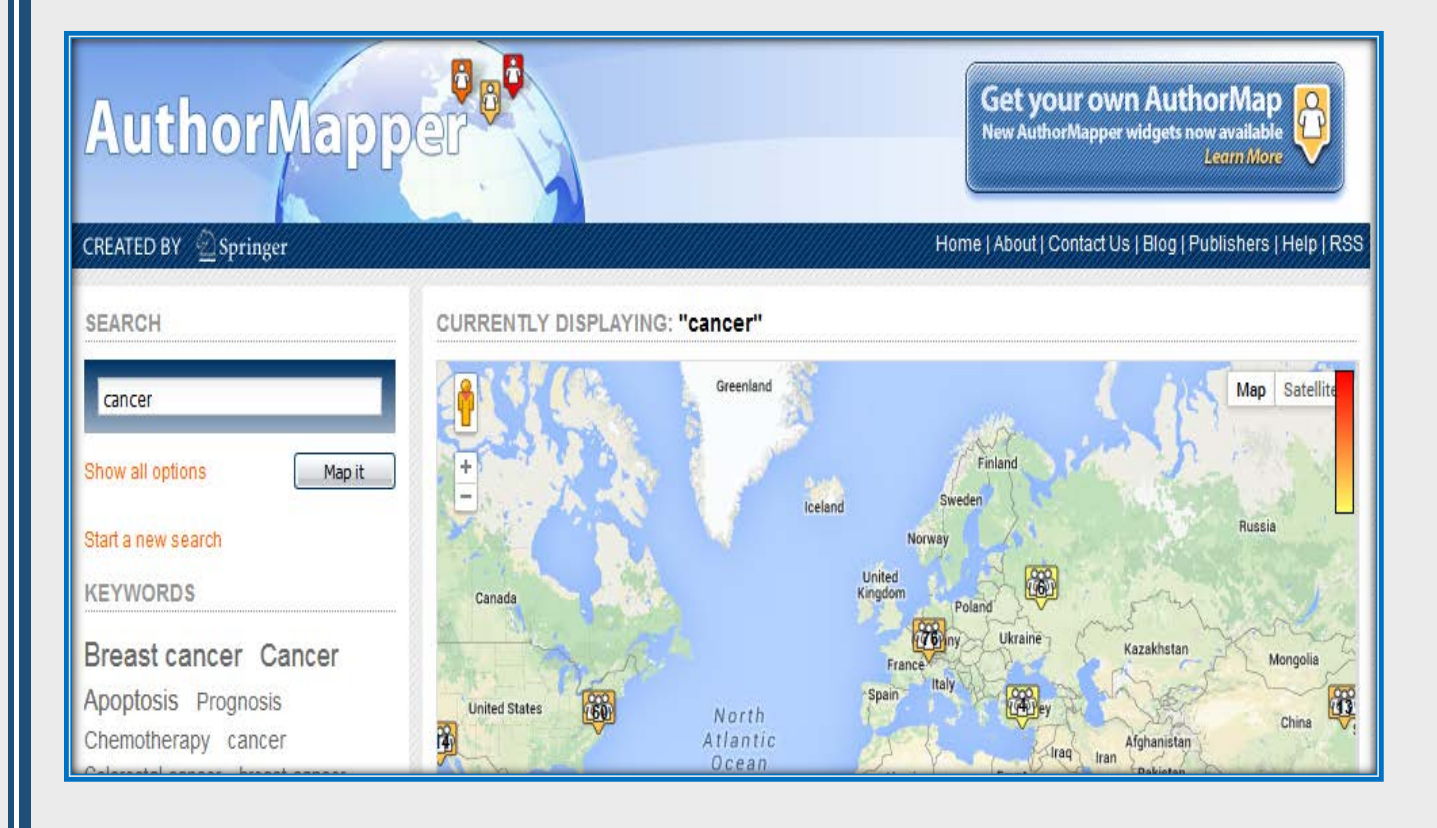